# **MEDSYS Information System**

*Radiology ( X-ray ) Program User's Manual*

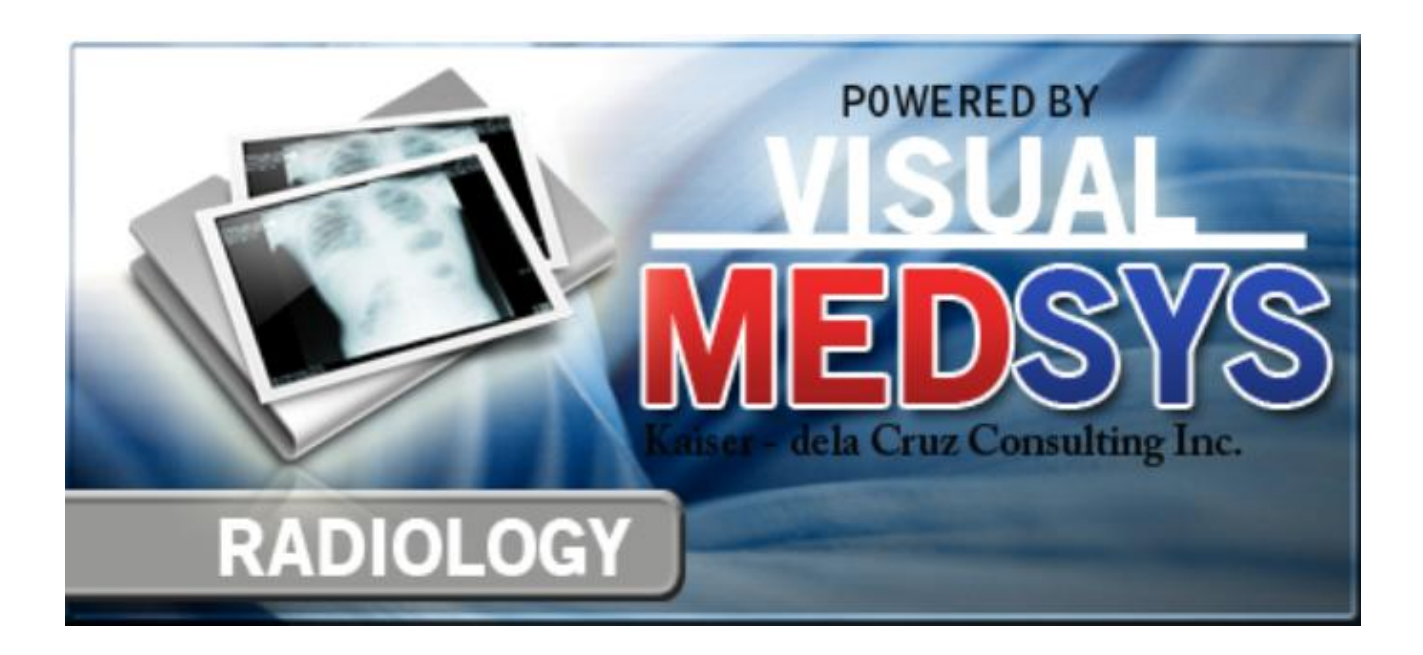

**MEDSYS Kaiser - dela Cruz Consulting, Inc. June 27, 2017**

# **Copyright© 2009 ALL RIGHTS RESERVED**

No part of this document may be reproduced through photocopying or in any means, stored into a retrieval system, and transmitted in any form without the express written permission of Kaiser - dela Cruz Consulting, Incorporated.

Permission is hereby granted to Medsys Information System to copy and distribute this document in any of the above means provided this is for its exclusive on site use.

Although every precaution has been taken in the preparation of this manual, the company assumes no responsibility for errors or omissions. Neither is any liability assumed for any damages resulting from the use of the information contained here.

# **Table of Contents**

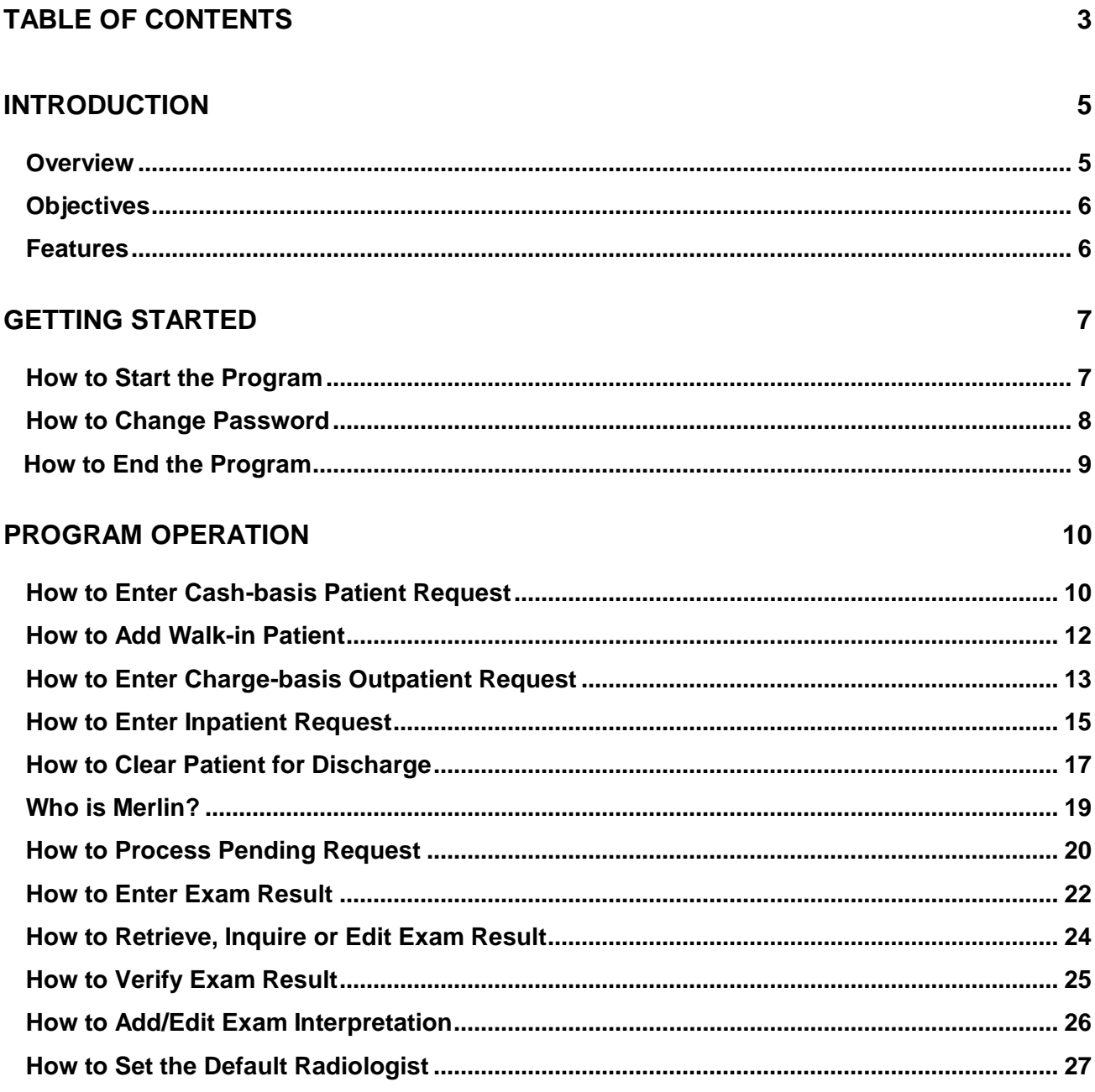

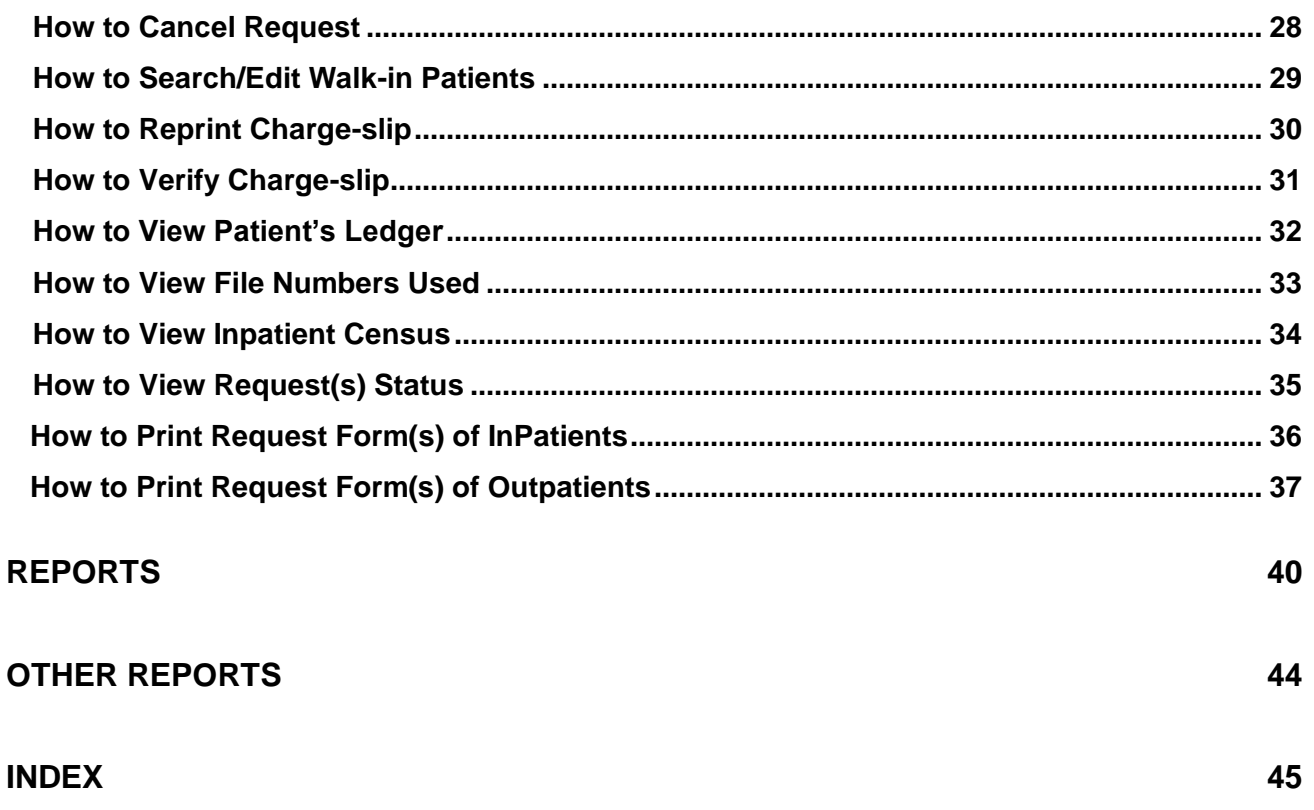

# **Introduction**

### **Overview**

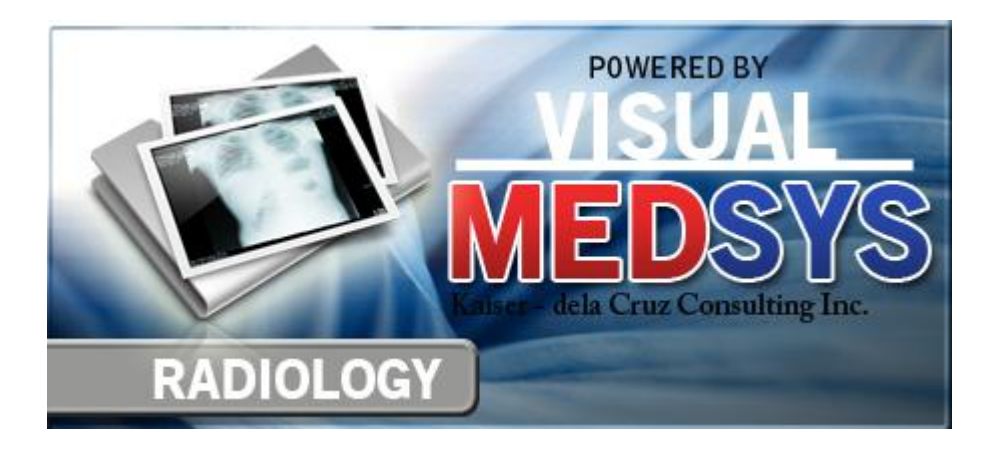

The **Radiology Program** is a computerized processing of C. T. Scan, Ultrasound, and X-ray examinations posted in the Nursing Stations, Emergency Room, Intensive Care Unit, and other hospital departments. Exam result is entered using the program and will be automatically sent thru a computer network in all receiving departments that are connected with Radiology.

Authorized users can only access the Radiology Program because it is protected with password to secure the confidentiality of data especially in posting exam results.

### **Objectives**

- To keep data confidential especially in posting exam results.
- To communicate with other hospital departments via a computer network in the least time required.
- To process exam requests and to automatically send the result into the receiving departments once validated.
- To automatically generate reports about exams requested and others.
- To maintain data correctly through using the maintenance feature.

### **Features**

- **Data-entry restriction** The program automatically checks inputs. Warning messages are flashed for possible invalid entries.
- **Data maintenance** It has a maintenance option to modify saved data.
- **Build file option** It can add and modify films, exams, and interpretations. ò.
- **Password-protected**  Only program users with registered employee number and password can access the program
- **User-friendly -** Help file is incorporated into the program that guides program users.

# **Getting Started**

### **How to Start the Program**

- 1 Click on **Radiology Program** executable file icon located in your computer desktop.
- 2 The Radiology departments will display. Click on the department you want to work with.

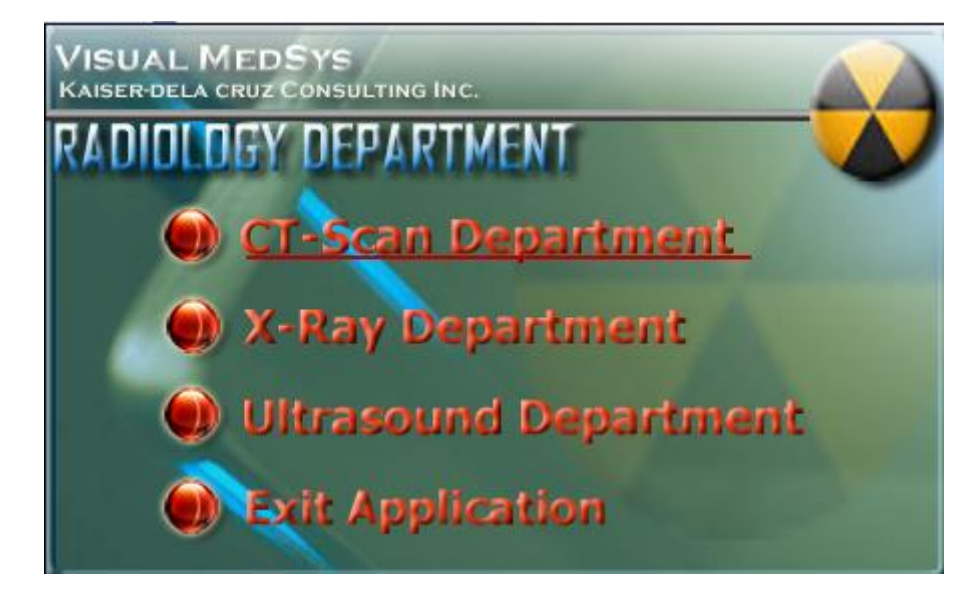

List of Radiology Departments

3 The **Login** window will display asking you to type your employee number and password for security purposes.

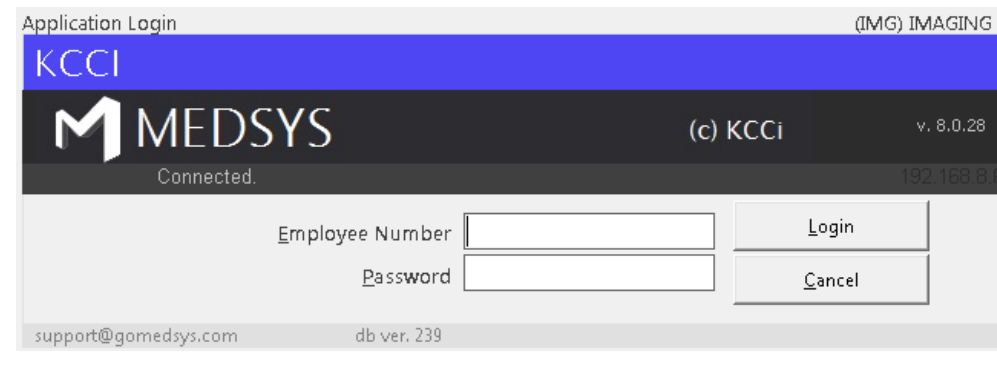

**Login Window**

### **How to Change Password**

- 1 From the **Login** window, type your employee number and then press <Enter>.
- 2 Under the **Password** entry, press <F12>. Pressing this function key will invoke the **Change Password** window.

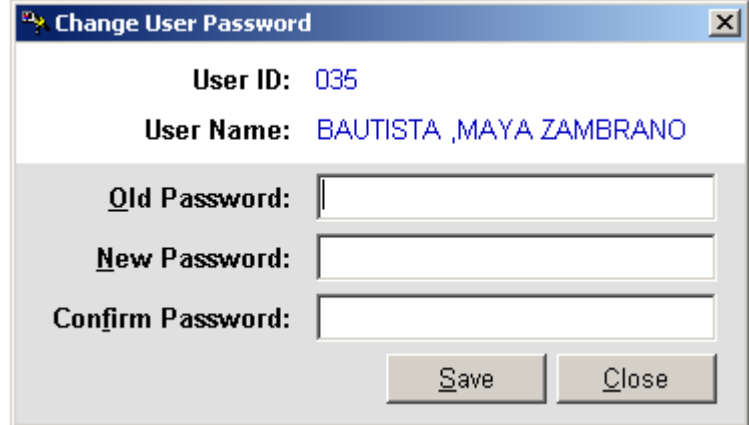

#### **Change Password Window**

- 3 Under the **Change Password** window, type the following data.
	- **Old Password** Type your existing password.
	- **New Password** Type your new password not exceeding to 15 characters.
	- **Confirm Password** Retype your new password to confirm and then press <Enter> or you can click the Save button.

### **How to End the Program**

It is important for users to close the program when they are done to end-up their session. Other users might use the open program using the same password.

There are two ways to close the program.

- Click on  $\overline{\mathsf{X}}$  button located at upper right corner of the main window (if no other window is open) or
- Exit Application button located at the lower left part of the main window.

# **Program Operation**

### **How to Enter Cash-basis Patient Request**

This option lets you request exam/procedure to cash-basis patients

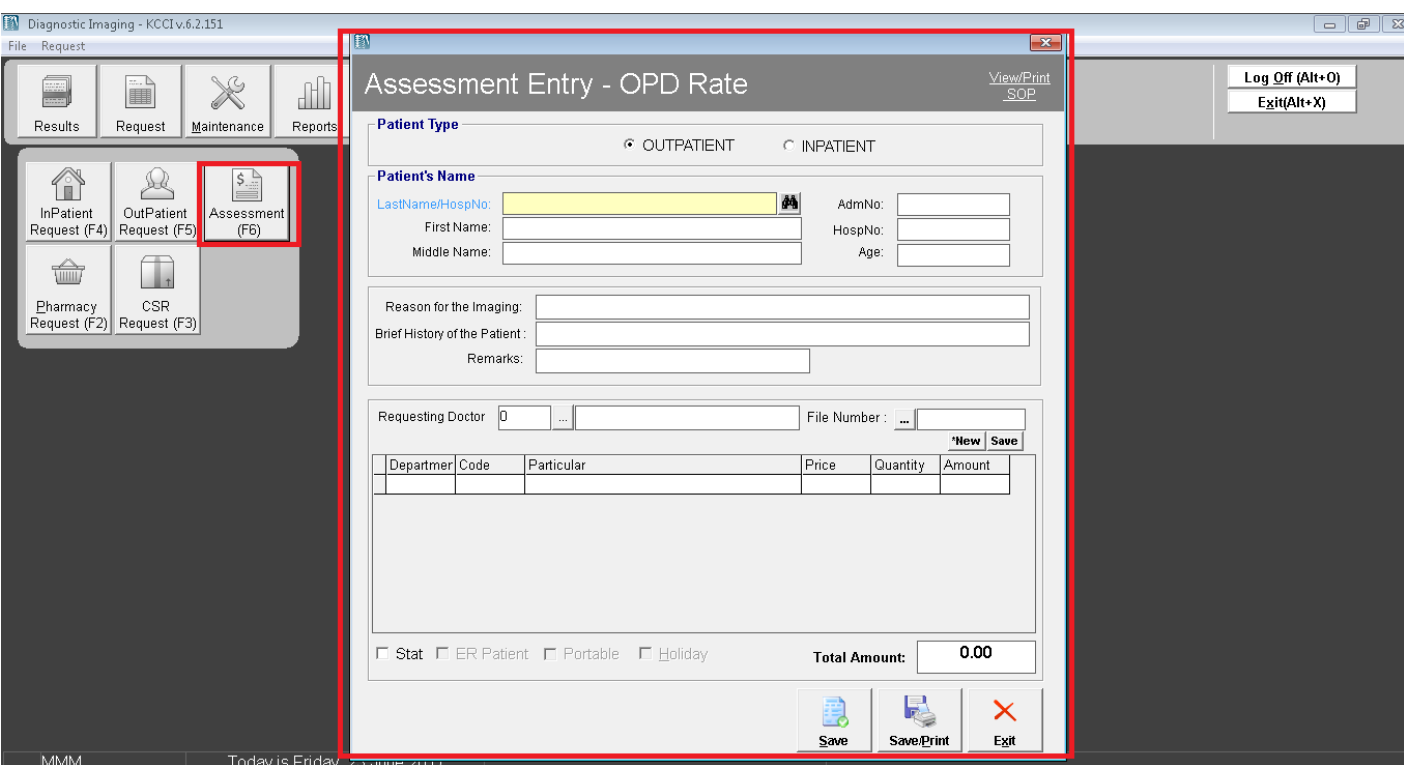

1 Under **Request** option, click **Assessment**. The window below will display.

**Cash-basis Request Entry Window**

The following data are needed to enter.

- Patient-type- Select one from the three options namely Out Patients and InPatients.
- Patient's Name- Type patient's last name then press <Enter>. A window will display with patients listing matching your query. Double-click on the patient's name to select. The patient's first name and middle name will be then automatically displayed.
- Examinations- Under department, type its code or you can press <Enter> if it is still blank to display revenue codes. Just double-click on the description you want. Under Code, type the code of the item or you can press <Enter> if code is still blank to display the list in reference with the selected department. Double-click on the item to select. Particular and Price will be automatically displayed in reference with the selected item. Under Quantity, type the number of item then press <Enter> to know the Amount. Follow the same procedure when adding examinations. The total amount can be viewed at the top part.
- 2 After completing the data, the following button options can be clicked from.
	- Click on **Save** button to save the cash basis request entry.
	- Click on **Save/Print** to save and print.
	- Click on **Close** button to close the window without saving the requested items entered.

### **How to Add Walk-in Patient**

If cash-basis patient's record cannot be seen in the list, you may use this option to save permanently his record.

1 Under **MAINTENANCE** option, click **WALK MASTERFILE**.

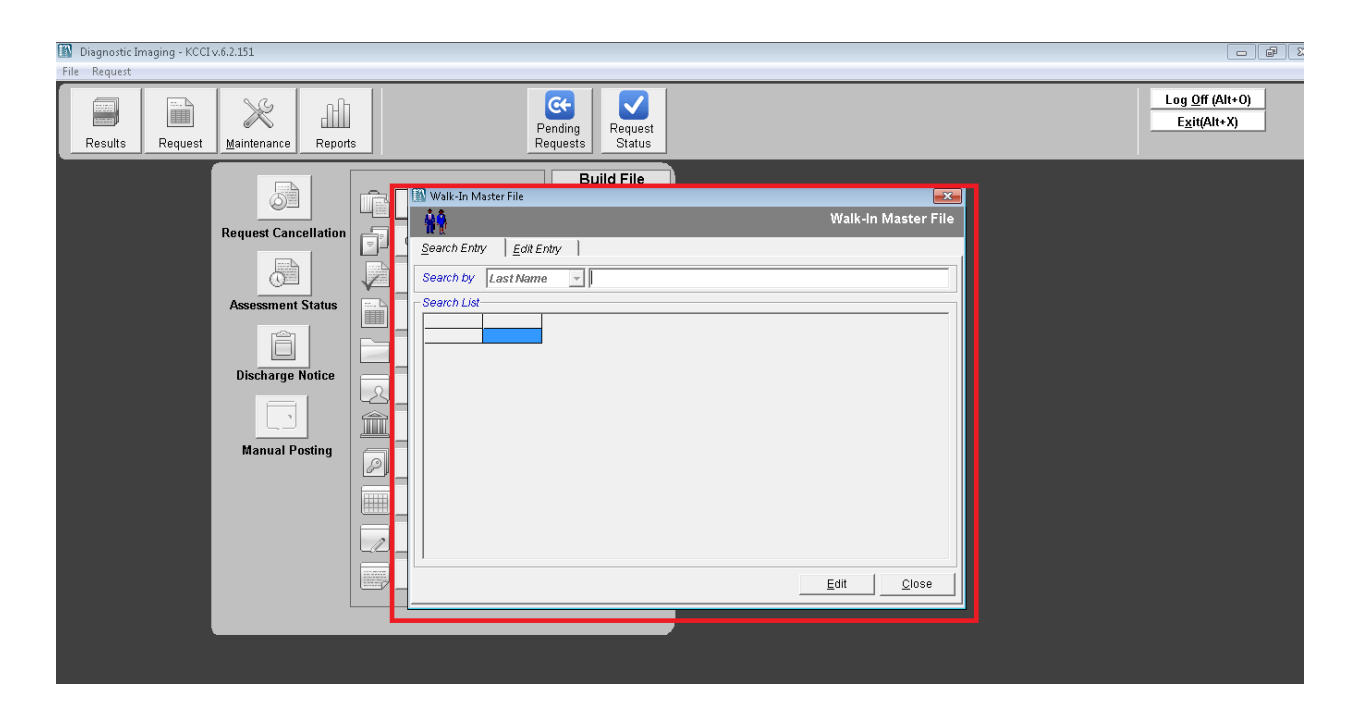

#### **Figure 1: Walk-in Patient Entry Window**

- Patient's Name Type patient's last name then press <Enter>. Type patient's first name then press a. <Enter>. Type patient's middle name.
- Sex Choose patient's gender o.
- Birthdate Type patient's date of birth. (<format: mm/dd/yyyy> e.g. 10/14/2002)
- Age- Type the patient's age
- Civil Status Choose patient's civil status from the list. ò.
- Address Type patient's house #/street then press <Enter>. Type patient's barangay then press <Enter>. Type patient's province/town or you can click on **the display zip codes list.**

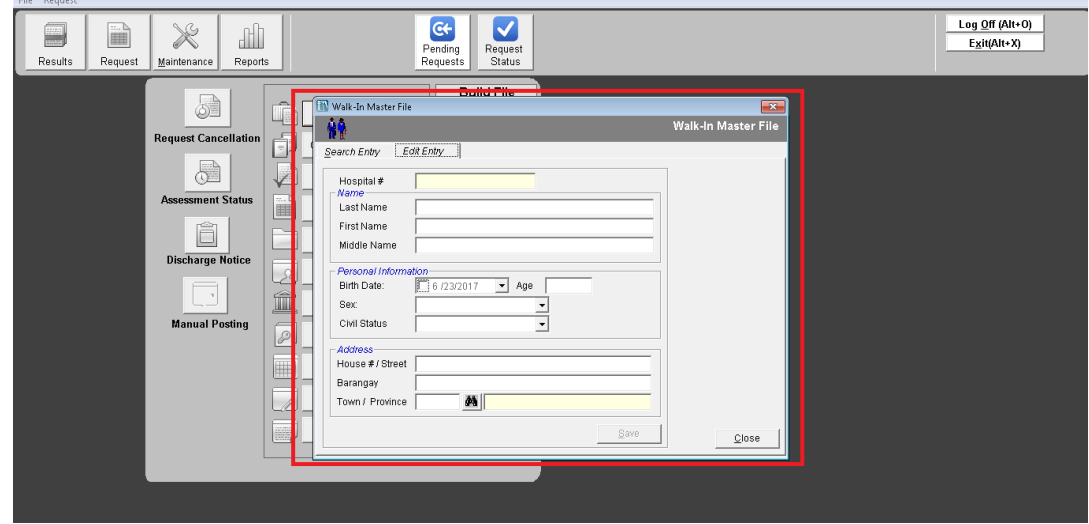

- 3 After completing the data, the following button options can be clicked from.
	- **Click on Savebutton to save the entry.**
	- **Click on Close** button to close the window.

### **How to Enter Charge-basis Outpatient Request**

This option allows you to enter charge-basis outpatient exam request. (Charges in here will be accumulated)

- 1 Under **Request** option, click **ASSESMENT ENTRY**
- 2 A window will display for searching. You can search for a patient by his last name or admission number. Just click on the drop-down arrow to select. Then type the patient's last name or admission number in reference with the chosen key for searching and then press <Enter>. A window will display and the following data are needed to enter.

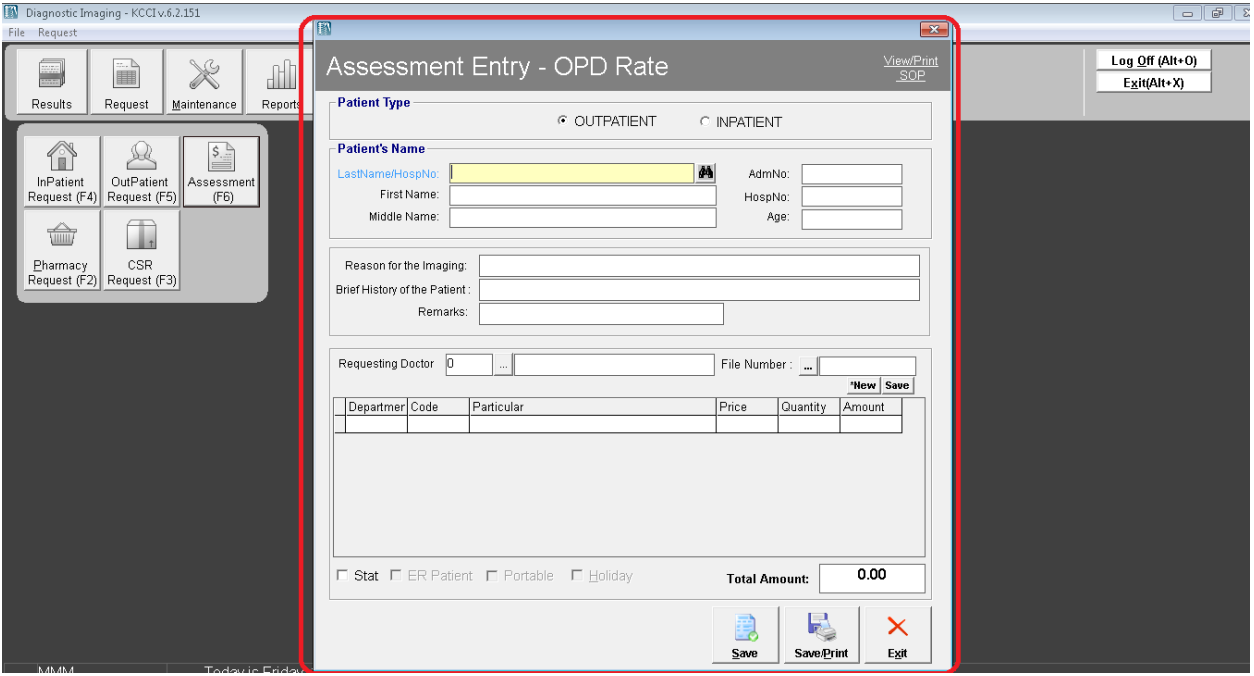

#### **Outpatient Request Entry Window**

- Requesting Doctor Type the first few letters of the doctor's last name and then press <Enter>. A window with doctors list will appear. Double-click the doctor's name to select. If doctor is not seen in the list, type '0' as doctor's code and then type the doctor's name in the text box provided. If doctor is not seen in the list, type '0' as doctor's code and then type the doctor's name in the text box provided.
- Code You can directly type the code or you can press <Enter> to display the complete list of items and its codes. Double-click on the item to select.
- Exam This will display automatically.
- **Price This will display automatically in reference with the selected item.**
- Quantity Type the number of the selected item then press <Enter>.
- Amount This will be computed automatically but may changed if necessary. (The total amount of the entered items can be seen just above the amount)
- Film This is only applicable for X-ray. Click on  $\Box$  to display the complete list of films.
- 3 After completing the needed data, the following button options can be clicked from.
	- **Click on Save button to save.**
	- **Click on Save/Print** button to save and print.
	- **Click on Close** button to close the window.

### **How to Enter Inpatient Request**

This option allows you to request exam(s) for inpatient. The amount of charged items will be automatically reflected to the patient's bill.

1 Under **Request** option, click **Inpatient** Request. The window below will display.

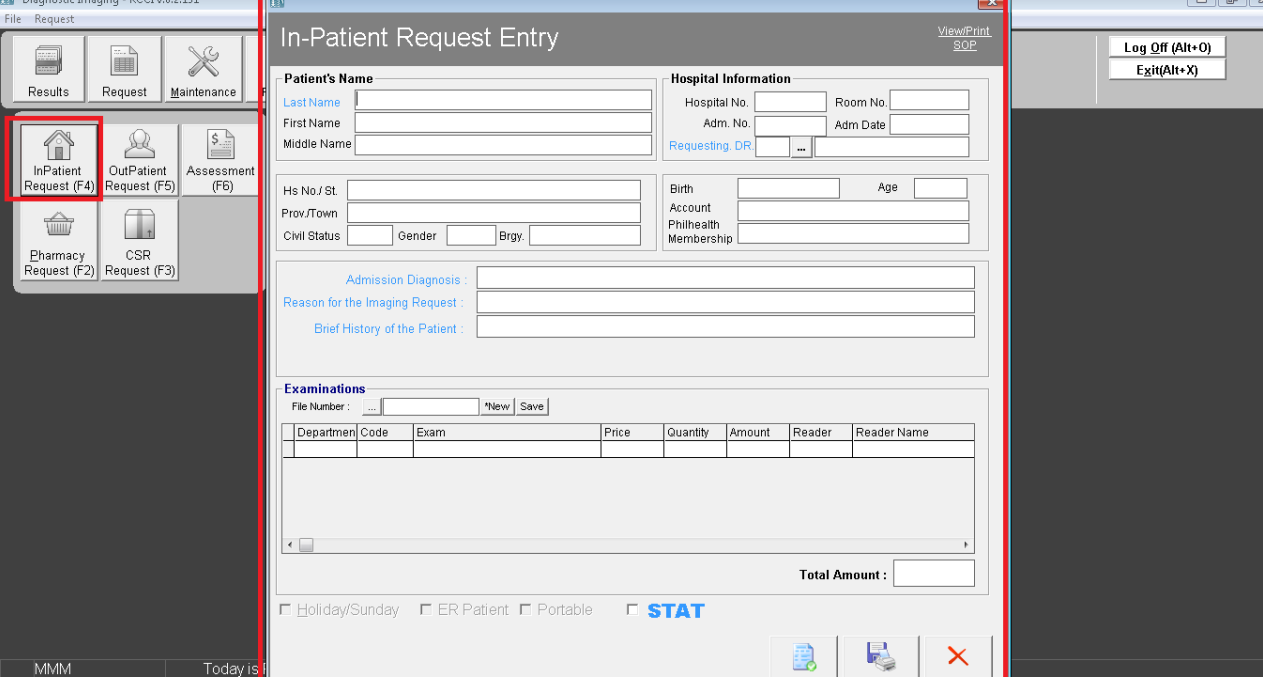

#### **Inpatient Request Entry Window**

- Patient's Name Type patient's last name then press <Enter>. A window will display with patients  $\bullet$ listing matching your query. Double-click on the patient's name to select. The patient's first name and middle name will be automatically displayed.
- **•** Hospital Information This will be automatically displayed.
- Civil Status This will be automatically displayed.
- Sex This will be automatically displayed.
- Address This will be automatically displayed. ×.
- **Examinations Enter the following data.**

Code - Type the code or you can press <Enter> to display the list. Double-click on the item to select.

- **Exam This will display automatically.**
- **Price This will display automatically in reference with the selected item.**
- Quantity Type the quantity of the selected item then press <Enter>. S.
- Amount This will be computed automatically but may changed if necessary. (The total amount of e. the entered items can be seen just above the amount)
- Film This is only applicable for X-ray. Click on  $\Box$  to display window for film entry.
- 2 After completing the data, the following button options can be clicked from.
	- Click on **Save** button to save.
	- Click on **Save/Print** button to save and print.
	- Click on **Close** button to close the window without saving the entered requested items.

### **How to Clear Patient for Discharge**

1 Double-click on **10** Its window will display showing the list of cleared and not cleared patients. (The legend of "Cleared" and "Not Cleared" patients can be seen at the bottom part of the window)

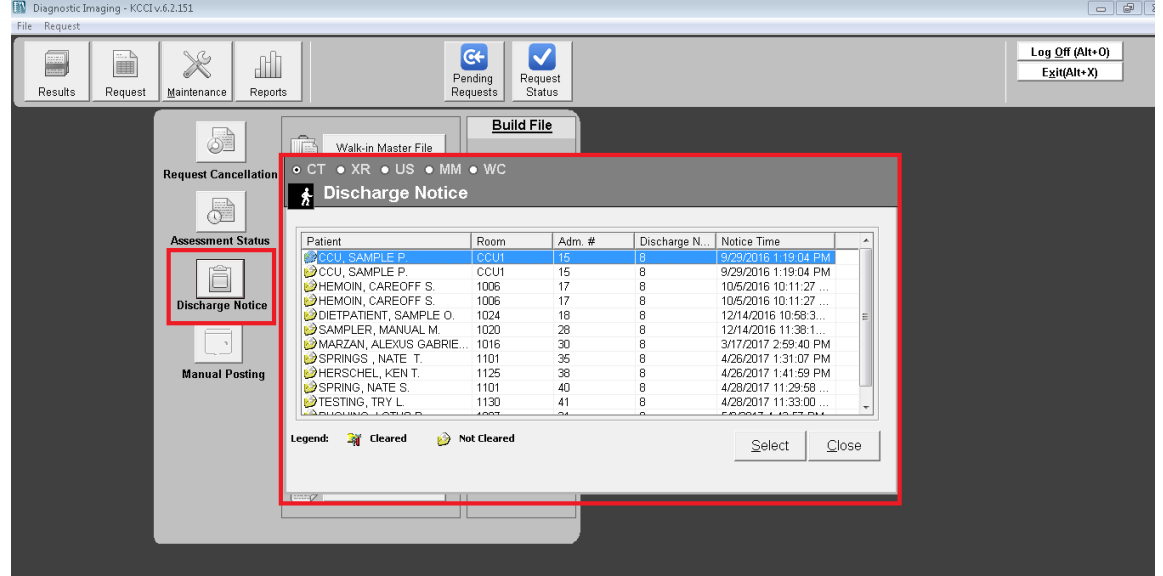

#### **List of Discharge Notice(s) Window**

- 2 Select an uncleared patient from the list and then click the **Select** button
- 3 A window for clearing patients will display. Just type your remarks for clearing the patient.

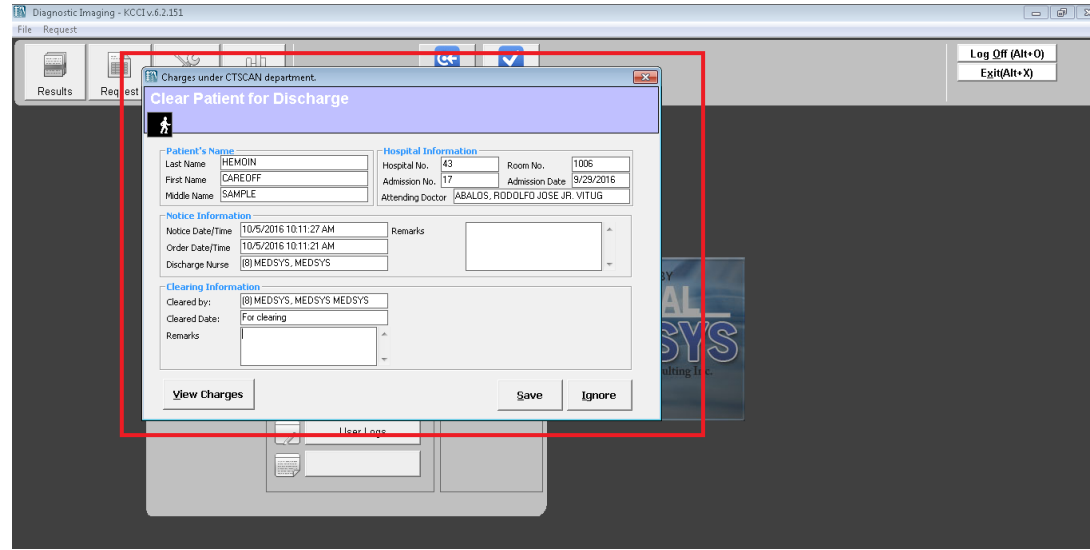

**Clearing of Patient for Discharge Window**

- 4 The following button option can be clicked from
	- **Save** Click this button to clear the patient in your department.
	- **Ignore** Click this button to ignore clearing the patient.

### **Who is Merlin?**

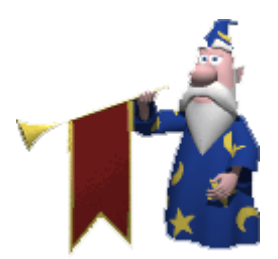

Merlin is an agent used to signal program users whenever there are discharge orders to process. Merlin comes out upon entering the program's main window. To open the list of discharge orders, just double-click Merlin.

### **How to Process Pending Request**

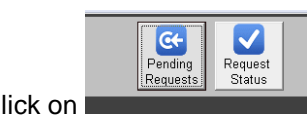

1 Click on **THE REPORT OF A LIGARY LIST OF PROPERTY OF PROPERTY** to display list of patient with pending requests.

2 The **Pending Request** window will display. Double-click the patient from the list to process the request.

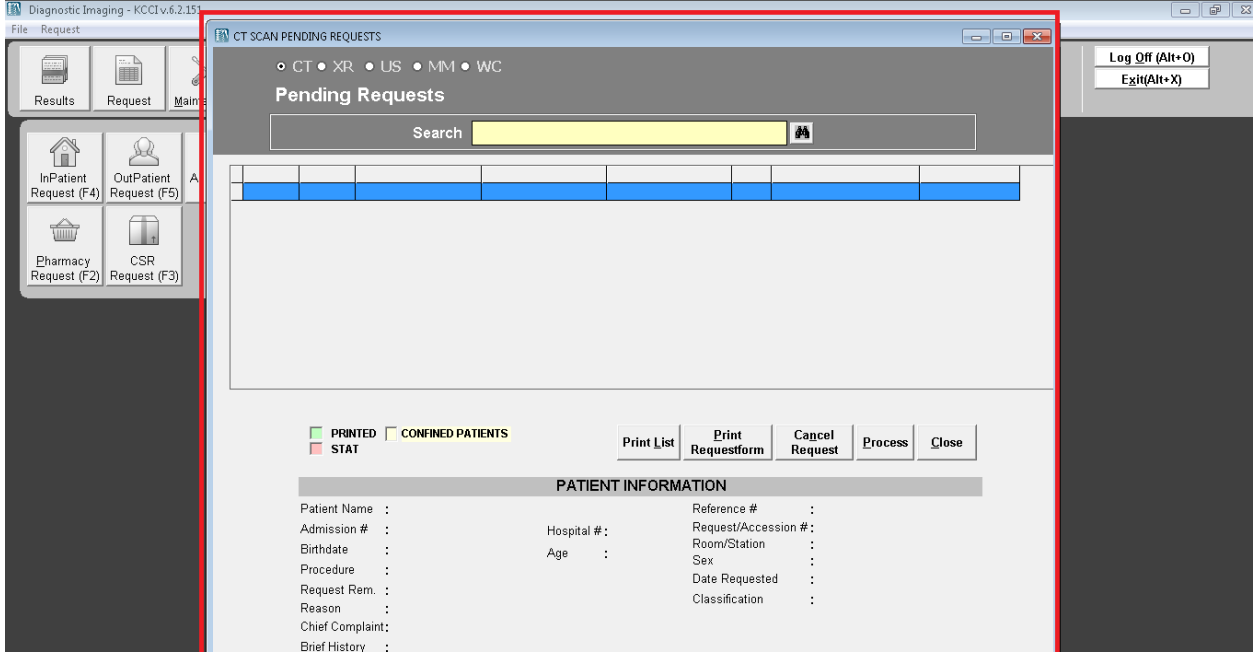

#### **Pending Request Window**

3 The **Process Communication** window will display. The requested exam(s) can be seen under the list of examinations.

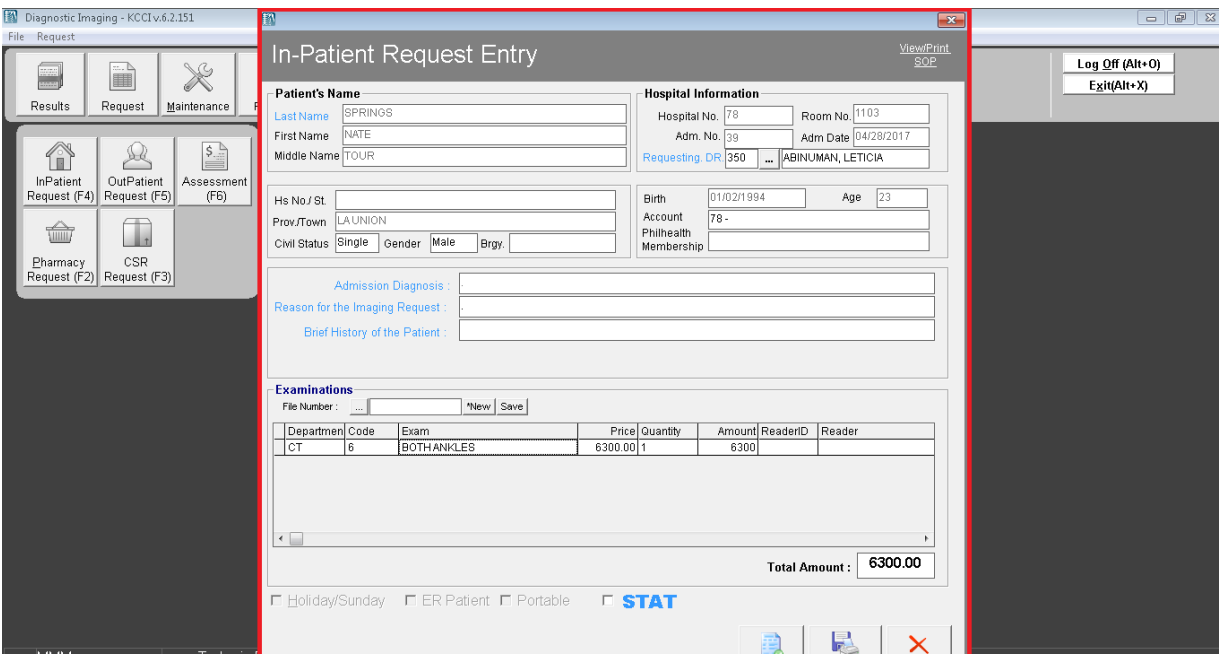

#### **Process Communication Window**

To cancel the request, double-click the exam from the list and then click ‗Yes' button.

- 4 The following button options can be clicked from.
	- **Save** Click this button to accept and save the request.
	- **Save/Print** Click this button to accept/save and print the charge-slip.
	- **Close** Click this button to close the window. $\bullet$

### **How to Enter Exam Result**

1 Under **Results** option, double click on the **Result Entry** button. Enter patient(s) name then list of patients with procedures will be loaded on the screen. Double click on the specific patient then the result entry window will be loaded on the screen.

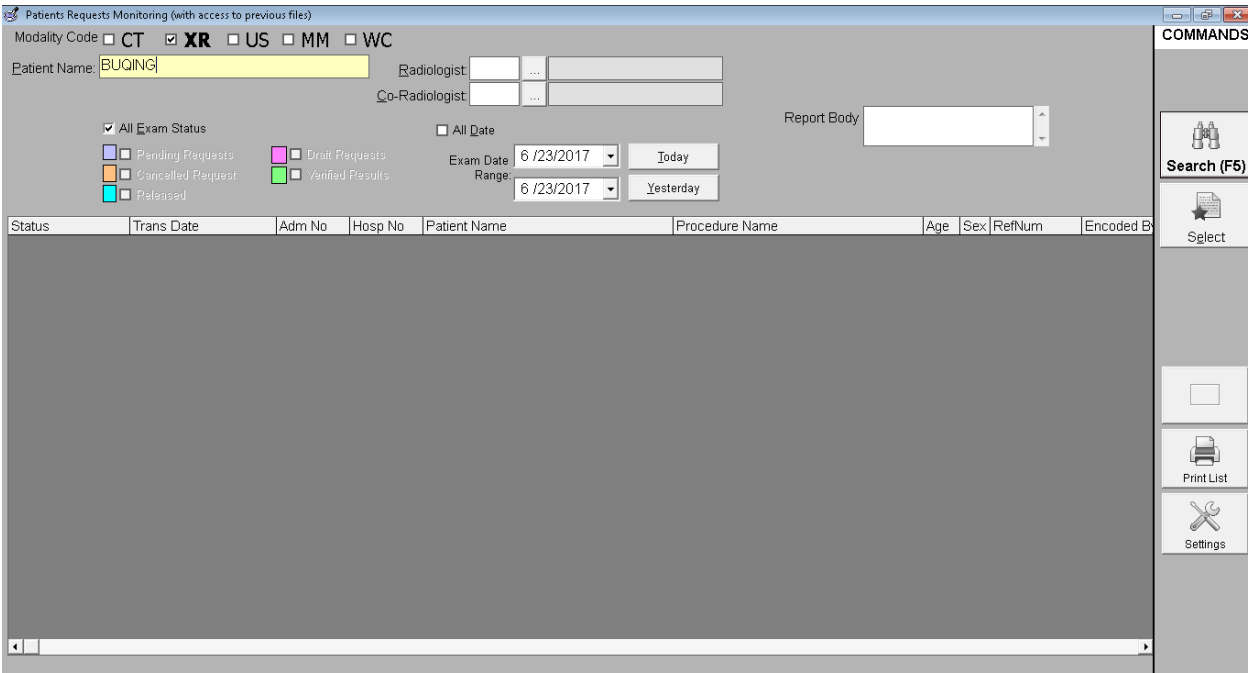

- Patient's Name Type the patient's last name then press <Enter>. A window will display with patients listing matching your query. Double-click on the patient's name to select. First name and middle name will display automatically. **Note**: Don't forget to enter the file number. You can enter the file number of the patient under Maintenance Option.
- Enter the Interpretation in the **Interpretation tab**
- Enter the Remarks in the **Remarks tab**
- You can view the admitting diagnosis of the patient by clicking the **Admitting Diagnosis** tab
- You can enter the ICD 10 of patients diagnosis by clicking the ICD 10 tab
- You can also choose from the list of coded interpretation by clicking the **Coded** button
- After completing the data, the following button options can be clicked from.
	- Click on **Direct Print/Verify** button to automatically save and verify the results save the result entry.
	- **Click on Save button to save result entered**
- **Click on Save/Print** to save and print the result.
- Click on **Save/Verify** button to save and verify result. Once verified, stations can view patient's exam result on their own computer.
- Click on **Print/Verify** button to save, print and verify result. Once verified, stations can view patient's exam result on their own computer.
- Click on **Close** button to close the window without saving the result.

\* You can view patient(s) previous results by clicking the *View Previous Result* button.

### **How to Retrieve, Inquire or Edit Exam Result**

- 1 Under **Results** option, click **Inquiry/Retrieve**. A window for searching patients will display.
- 2 Type the patient's last name then press <Enter>. Patient listings will display matching your query. Double-click on the patient's name to select. A window will display containing the list of exams taken. Double-click the exam you want to retrieve. **(Note:** You can no longer edit a result once it was verified unless you have the rights to do so**)** The window below will display.

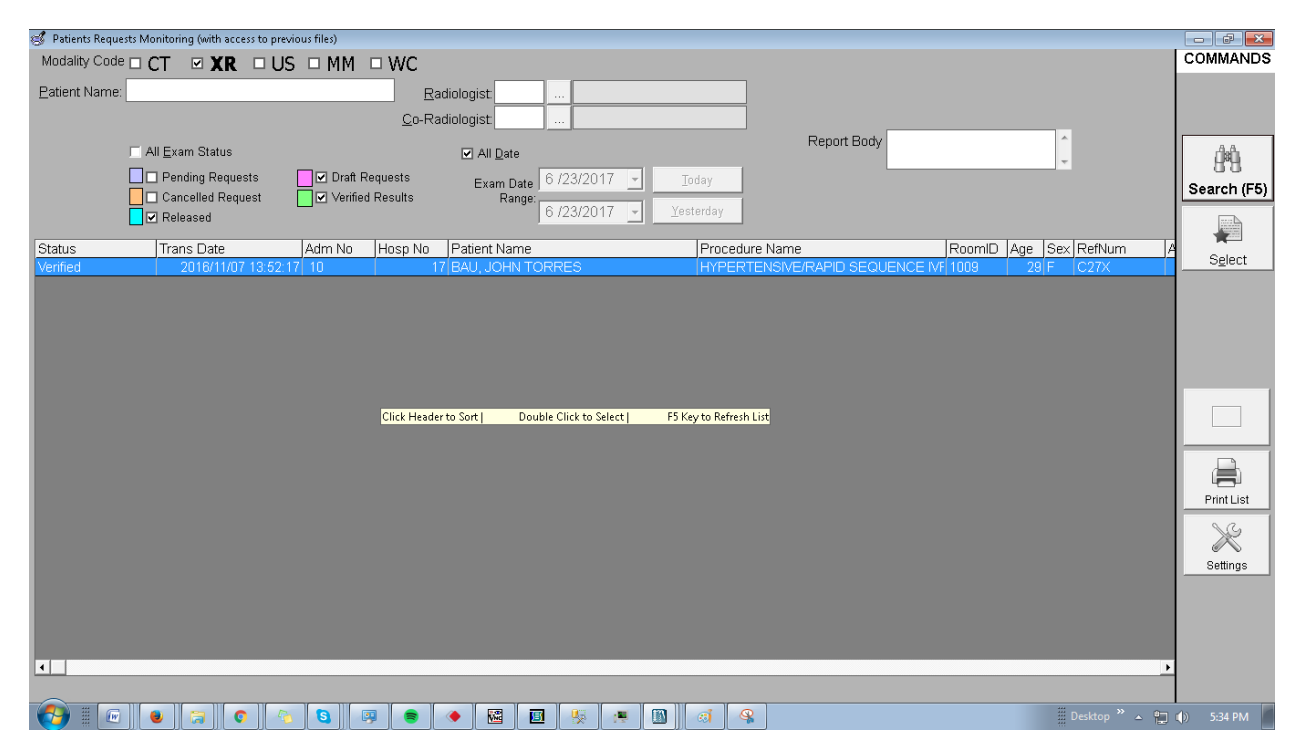

#### **Edit Exam Result Window**

3 The following button options can be clicked from.

- Click on **Direct Print/Verify** button to automatically save and verify the results save the result entry.
- **Click on Save button to save result entered**
- **Click on Save/Print** to save and print the result.
- Click on **Save/Verify** button to save and verify result. Once verified, stations can view patient's exam result on their own computer.
- Click on **Print/Verify** button to save, print and verify result. Once verified, stations can view patient's  $\mathbf{m}$ exam result on their own computer.
- Click on **Close** button to close the window without saving the result.
- \* You can view patient's previous results by clicking *the View Previous Result* button.

### **How to Verify Exam Result**

1 Under **Results** option, click **Verification**. Type the code and password of the reader to proceed. Refer to the figure below.

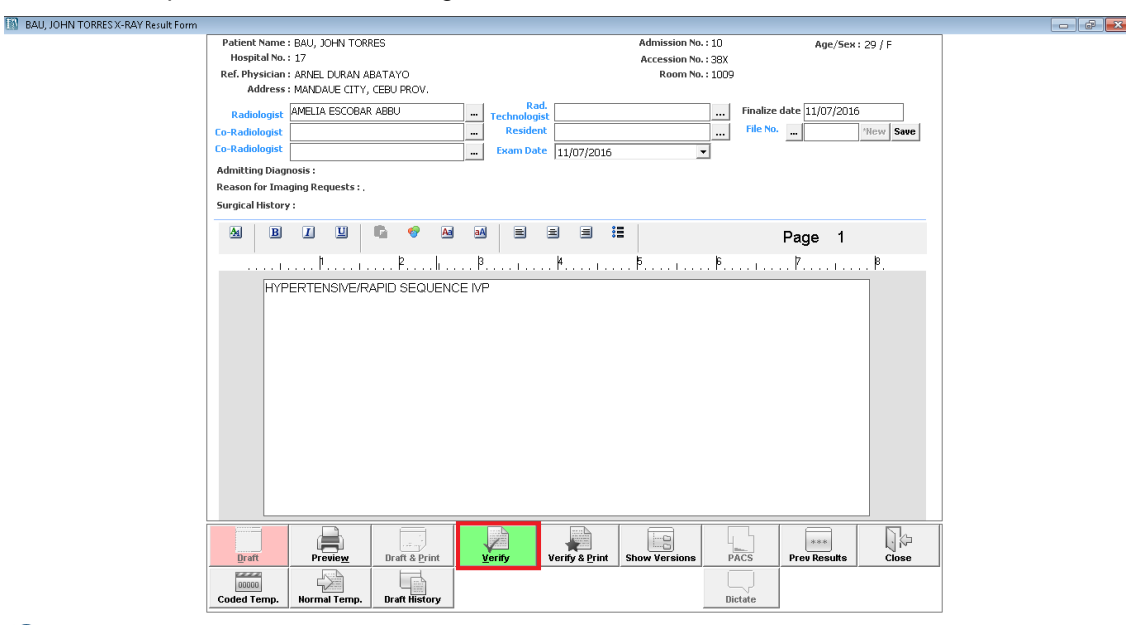

- 2 A window for searching patients will display.
- 2 Type the patient's last name and then press <Enter>. Patient listings will display matching your query. Double-click on the patient's name referring to the code of the exam you want to verify. A window will display containing the patient information and exam result.
- 3 The following button options can be clicked from.
	- Click on **Verify** button to verify the result. Once verified, stations can view patient's exam result on their own computer
	- **Click on Cancel button close the window.**

### **How to Add/Edit Exam Interpretation**

1 Under **MAINTENANCE** option, click **Interpretation**. Its window will display.

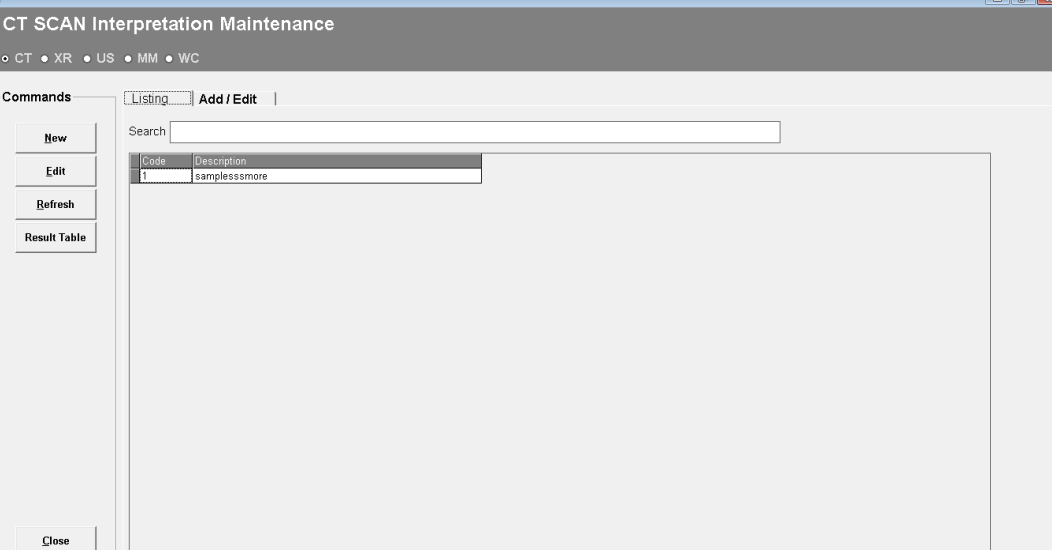

#### **Interpretation Maintenance Window**

#### To add new interpretation:

- Click on **New** button at the upper left side of the window. A window for adding interpretation will display. Type the following data.
	- Code a program-generated code
	- **Description type the name of the exam**
	- Section Click on **u** l to display list of sections. Double-click on the section name to select.
	- Interpretation Type the exam's interpretation.
- **Click on Save** button to save interpretation.

#### To edit interpretation:

- Click on **Edit** button at the upper left side of the window or double-click on the exam name under the a. Listings tab. A window for editing will display.
- **Click on Save** button to update changes.

#### To refresh the list of examinations:

- Click on **Refresh** button located at the upper left side of the window. (Clicking on **Refresh** button will  $\bullet$ display the latest updates from the database)
- 3 Click on **Close** button at the lower left side of the window.

### **How to Set the Default Radiologist**

- Diagnostic Imaging KCCI v.6.2.14 Log Off (Alt+0)  $G \blacktriangleright$  $\qquad \qquad \blacksquare$ 画  $Exit(Ait+X)$ Reques<br>Status Result octors Code Last Name First Name iddle Nam  $\underline{\mathsf{S}}$  ave  $\mathcal{Q}$ lose
- 1 Under **Build File** option, click **Default Radiologist**. Its window will display.

#### **Default Radiologist Entry Window**

- 2 Type the radiologist's last name in the last name textbox entry and then press <Enter>. A window with doctors listing will display matching your query.
- 3 Double-click on the doctor's name to select.
- 4 Click on **Save** button to use the selected radiologist as the default entry.

### **How to Cancel a Request**

- 1 Under **Maintenance** option, click **Request Cancellation**. A window for searching patients will display.
- 2 Type the patient's last name then press <Enter>. Patients listing will display matching the query typed. Double-click on the patient's name to select. A window will display for charge-slip cancellation.

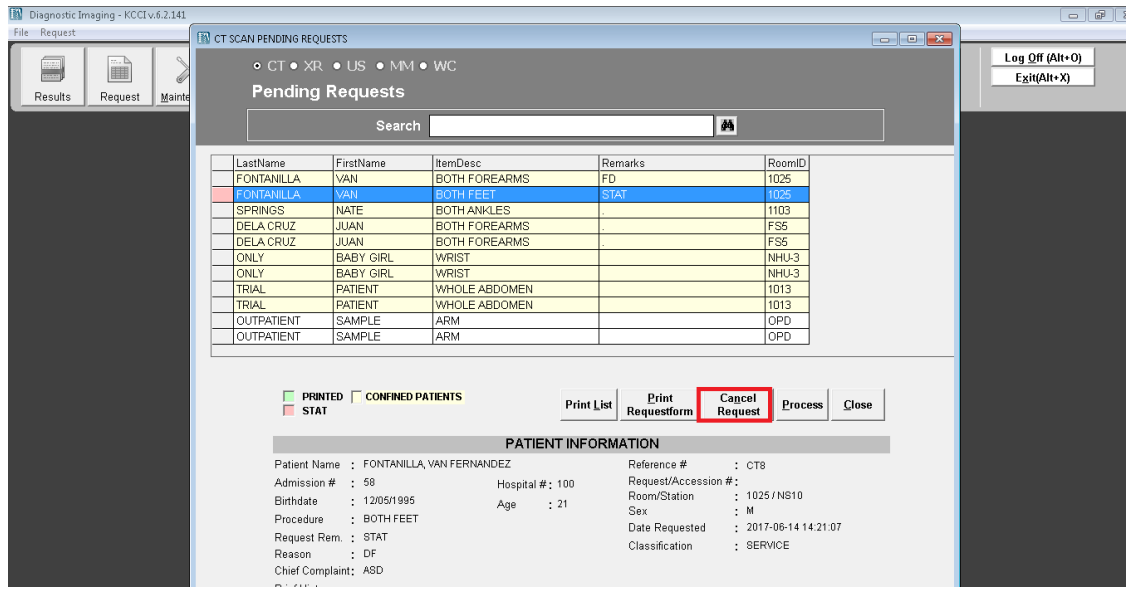

**Charge-slip Cancellation Window**

3 Click on the examination you want to cancel then click on **Save** button.

### **How to Search/Edit Walk-in Patients**

- 1 Under **Maintenance**, click **Other Options** and then click **Update Walk-In File Update**. A window for searching will display afterwards. Type the patient's last name then press <Enter>. Patients listing will display matching your query. Double-click on the patient's name to select.
- 2 A window for editing will display. You can now edit the patient's information.

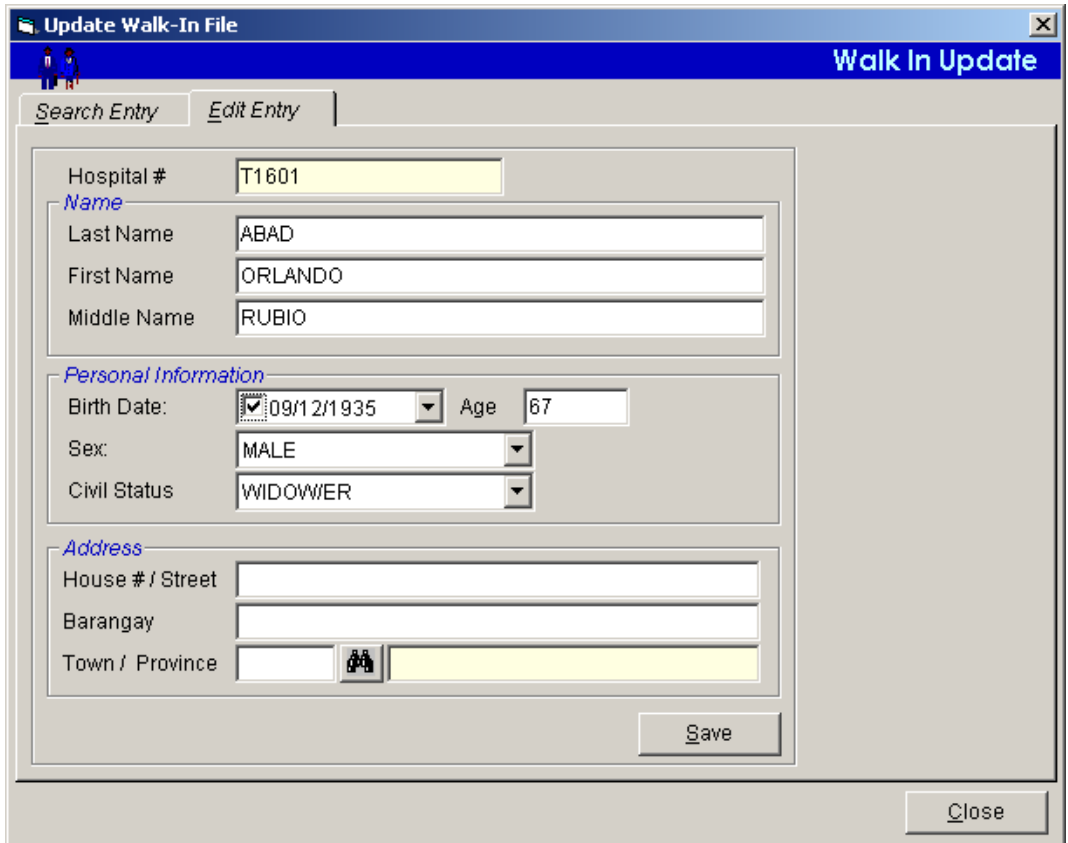

#### **Update Walk-in File Window**

- 3 The following buttons can be clicked from.
	- **Click on Save** button to update changes.
	- Click on **Close** button to close the window.

### **How to Reprint Charge-slip**

- 1 Under **Maintenance** option, click **Other Options** and then click **Charge-Slip Duplicate**. A window will display.
- 2 Under patient code, select one from the list. Type the patient's admission no. or patient's last name then press <Enter>. A window will display matching your query.
- 3 Double-click on the patient's name to select. The patient's list of examinations will display. Refer to the figure below.

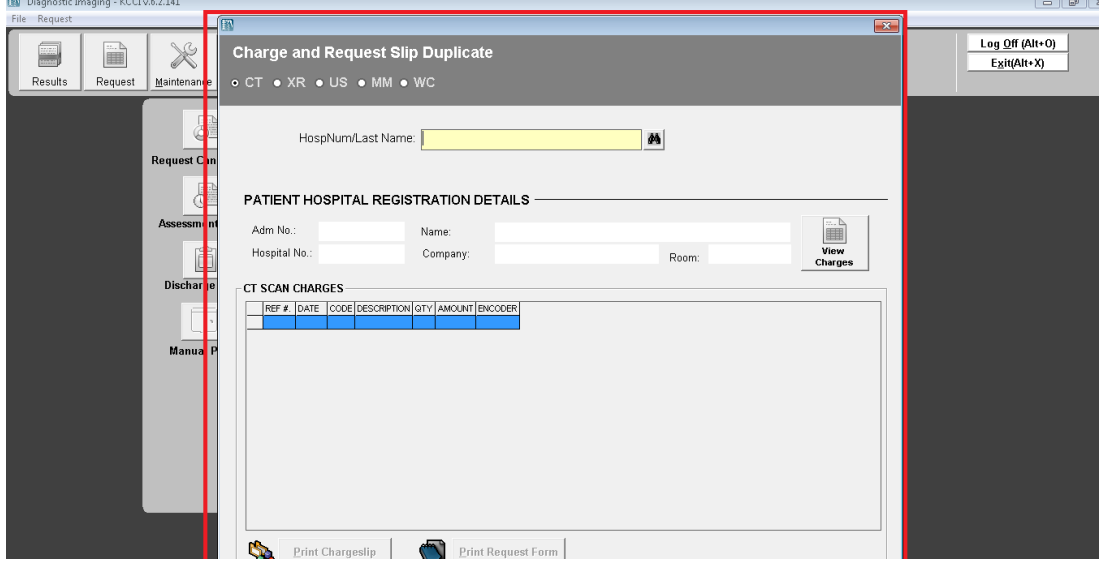

#### **Charge-slip Reprinting Window**

Double-click on the exam or click on **Print** button to select.

4 Click on  $\bigcirc$  to print the slip.

### **How to Verify Charge-slip**

- 1 Under **Maintenance** option, click **Other Options** and then click **Slip Verification**. A window will display afterwards.
- 2 Type the charge-slip number and then press <Enter>. Its details will display afterwards.

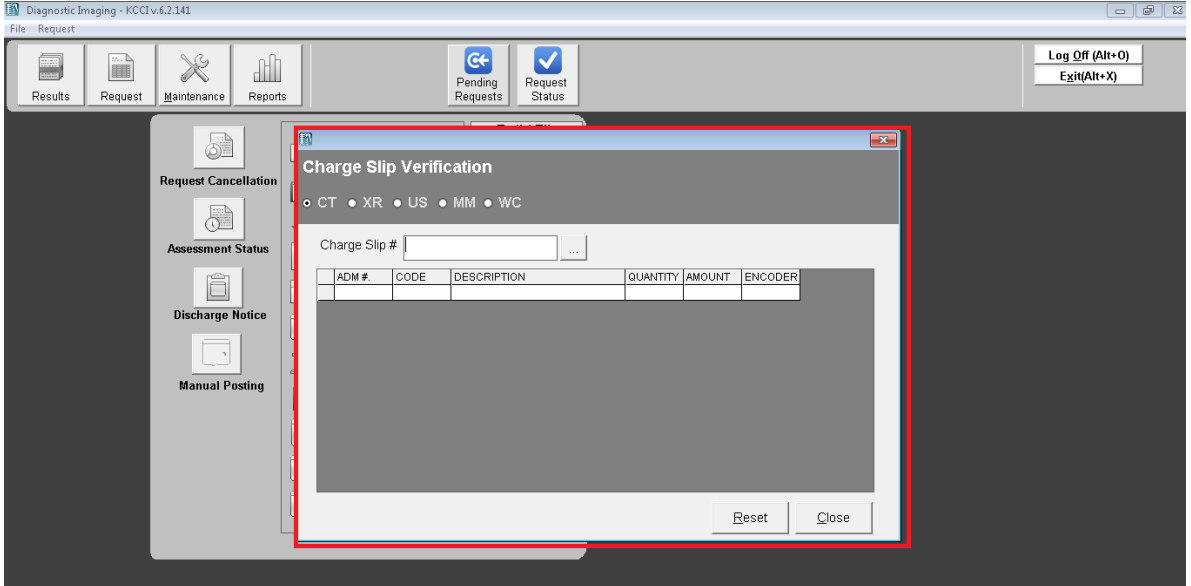

**Charge-Slip Verification Window**

3 Click on **Close** button to close the window.

### **How to View Patient's Ledger**

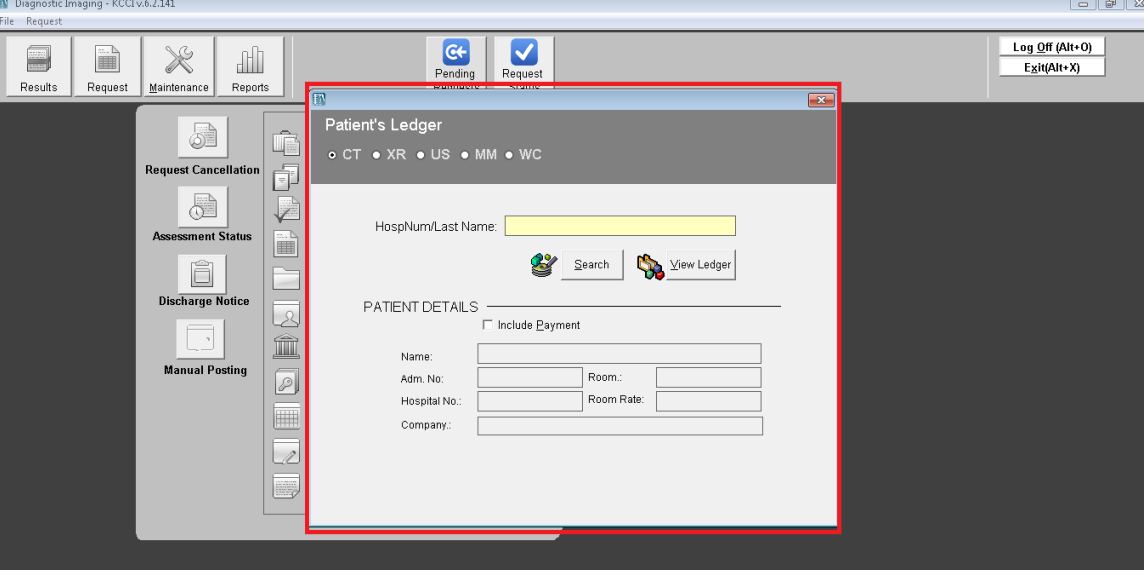

This option allows you to view patient's X-ray charges.

- 1 Under **Maintenance**, click **Other Options** and then click **Patient's Ledger**. A window will display for searching patients.
- 2 Under **Patient Code**, select one from the list by clicking the drop-down arrow. Type the patient's admission number or type the patient's last name and then press <Enter>. A window will display matching your query. Double-click on the patient's name to select.
- 3 The patient's information will display. Click on **View** button to display the printable patient's ledger of X-ray, C.T. Scan or Ultrasound charges.
- 4 Click on  $\mathbf{\Theta}$  to print.

### **How to View File Numbers Used**

- Diagnostic Imaging KCCI v.6.2.141 C+<br>Pending<br>Requests Request<br>Status Log Off (Alt+0)  $\frac{\overline{m}}{\overline{m}}$ H  $\gg$ 屾  $Exit(AIt+X)$ Doouto Request **Maintenanc Reports Build File** 81 Ú. Walk-in Master File **Talk File Numbers Used Request Cancellation**  $\overline{\mathbb{Z}}$ **File Numbers Us** æ ✓  $\boxed{\bullet}$  Search:  $\boxed{\phantom{0}}$ Recent Issuance nent Status E  $Hosp.$ # Patient Ô **Discharge Notice**  $\mathcal{L}$  $\overline{\phantom{a}}$ í **Manual Posting**  $\boxed{\varnothing}$  $\Box$ Close P
- 1 Under **Maintenance**, click **Other Options** and then click **File Numbers Used**. Its window will display afterwards.

#### **File Numbers Used Window**

Select one from the list under Display Type.

To search for a patient:

- **Select Search by Patient under Display Type.**
- Type the patient's last name then press <Enter>. You can view the patient's file number in the list.
- 2 Click on **Close** button to close the window.

### **How to View Inpatient Census**

1 Under **Maintenance**, click **Other Reports** and then click **Inpatient Census**. An option window will display afterwards.

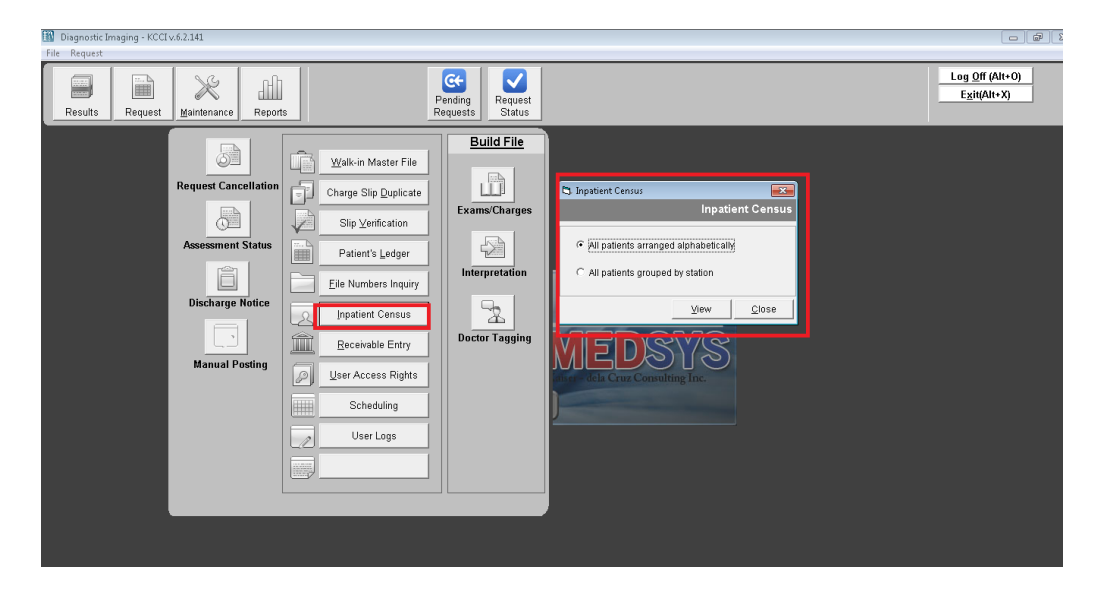

**Inpatient Census Option Window**

- 2 Select one from the options. <All patients arranged alphabetically or All patients grouped by station>. Click on **View** button to display the printable inpatient census.
- 3 The following data can be viewed.
	- Patient the patient's name
	- Admission # the patient's admission number
	- Admission Date the date when the patient was admitted.
	- **Account Name the hospitalization plan of the patient.**
	- a. Room - the room where the patient was confined.
	- Doctor the name of the patient's doctor.
- 4 Click on  $\mathbf{\Theta}$  to print.

### **How to View Request(s) Status**

This option allows the user to view status of request(s). To do this, click on  $\overline{\bigodot}$  button in the main menu r to load the window below

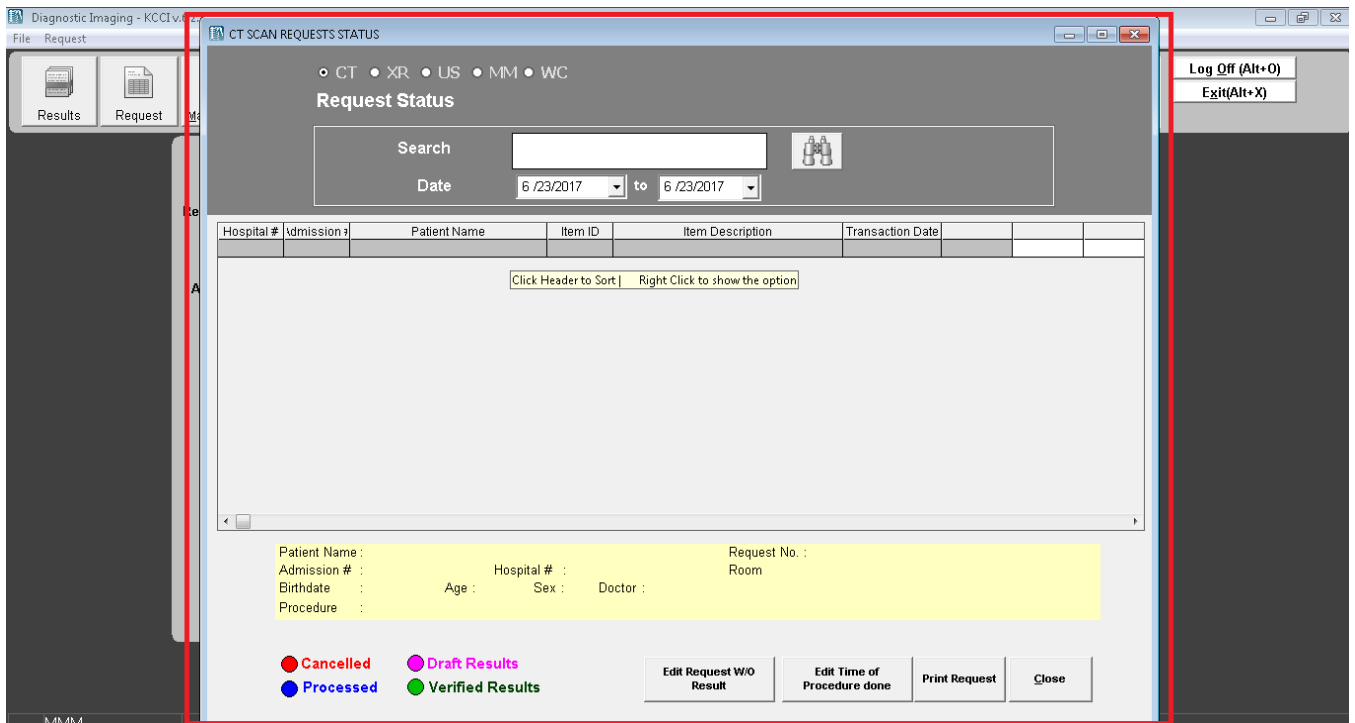

Request(s) status are color coded

Red Labeled Patient(s) – Cancelled Request(s) Blue Labeled Patient(s) – Processed Request Green Labeled Patient(s) – Request(s) with Results

### **How to Print Request Form(s) of Inpatients**

This option allows the user to print request forms for inpatients. To do this, click on PRINT REQUEST button to print request form for inpatients..

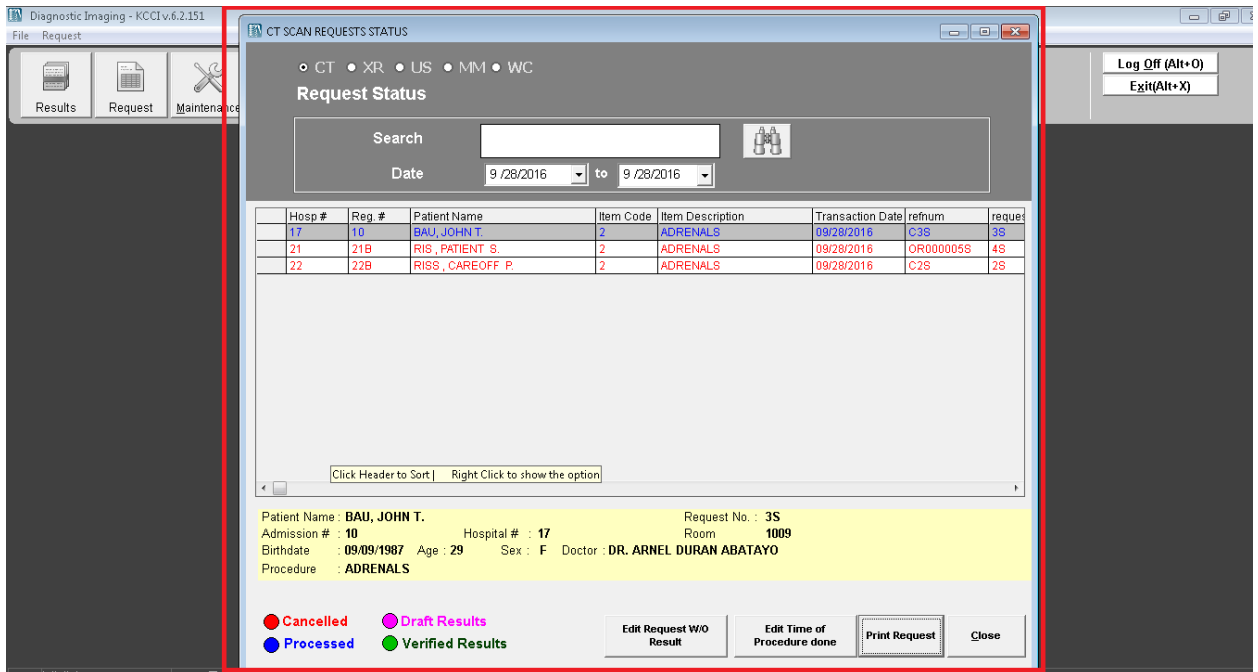

Highlight on the specific patient then click on **Print RequestForm** button to print request form. Click on Cancel button to go out from the window.

### **How to Print Request Forms of OutPatients**

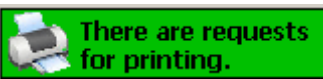

To do this, click on **located** in the main menu of the program. Double

click to load the window below.

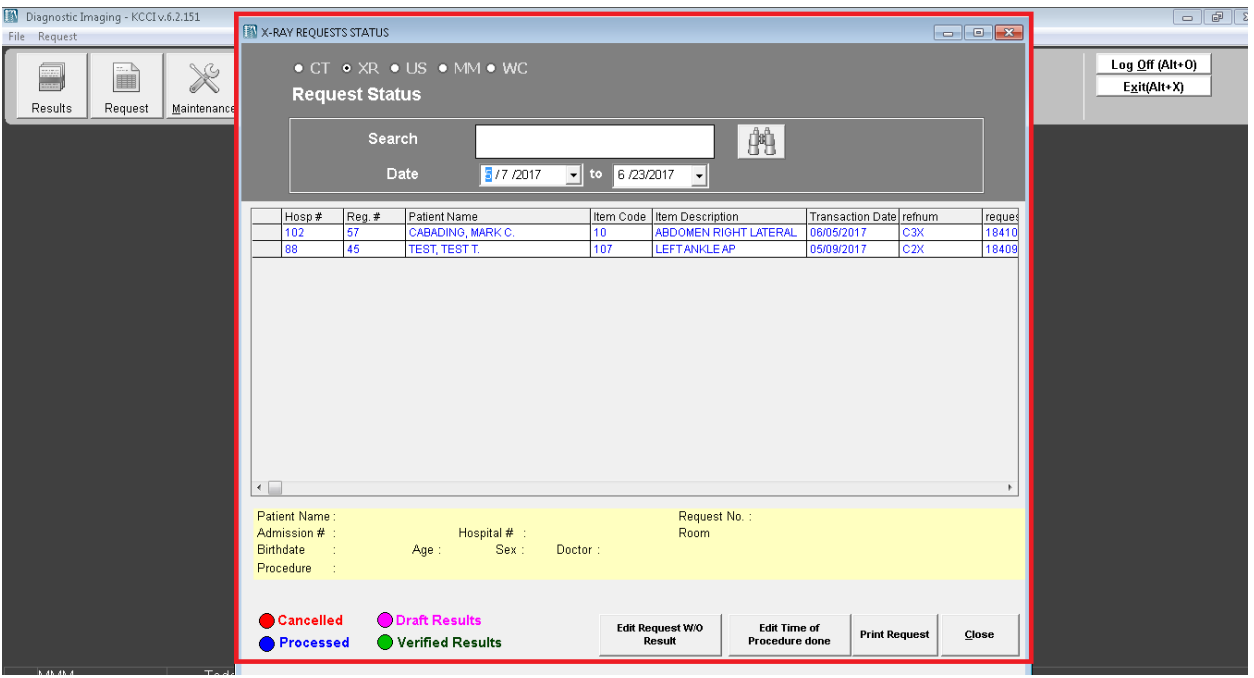

List of outpatients with x-ray request(s) will be listed. Highlight or single click on the patient name then click on **PRINT** button to print request form or click on CANCEL button to go out from this window.

## **Reports**

### **Monthly Transaction Report**

This displays a report of requested exams since the entered beginning to ending dates; the number of usage of each size of films for a particular exam (for x-ray only); the number of usage and amount of a particular exam in inpatient and outpatient then totaling the quantity and amount accumulated for a particular examination in inpatient and out-patient.

- 1 Under **Reports** option, click **Monthly Transaction Report**. A window for date entry will display afterwards. Type the beginning and ending dates of the report and then click on **OK** button (<format: mm/dd/yyyy> e.g. 10/14/2002). A printable report will display.
- 2 Click on  $\bigcirc$  to print the report.

### **Daily Census Report**

#### **Inpatient Daily Census Report**

This displays a report of daily list of inpatients who have requested for medicines, supplies and exams; the number of usage of each size of films for a particular exam, the amount for a particular medicine, supply or exam totaling the number of usage for a particular size of film and the amount accumulated of all requested medicines, supplies and exams.

- 1 Under **Reports** option, click **Daily Census Reports**. A pop-up window will display, click **Inpatient Daily Census**. A window will display for date entry. Type the date to query (<format: mm/dd/yyyy> e.g. 10/14/2002) A printable report will display.
- 2 Click on  $\bigcirc$  to print the report.

#### **Outpatient Daily Census Report**

This displays a report of daily list of outpatients who have requested for medicines, supplies and exams; the number of usage of each size of films for a particular exam, the amount for a particular medicine, supply or exam totaling the number of usage for a particular size of film and the amount accumulated of all requested medicines, supplies and exams.

- 1 Under Reports option, click Daily Census Reports. A pop-up window will display, click Outpatient Daily Census. A window will display for date entry. Type the date to query (<format: mm/dd/yyyy> e.g. 10/14/2002) A printable report will display.
- 2 Click on  $\bigcirc$  to print the report.

### **Other Reports**

#### **Assessment Status**

This allows you to revoke or view the status of the assessment posted under the Request option.

1 Under Reports option, click Other Reports. A pop-up window will display, click Assessment Status

2 The **Assessment Status** window will display containing all assessments posted arranged in ascending order on the date of assessment.

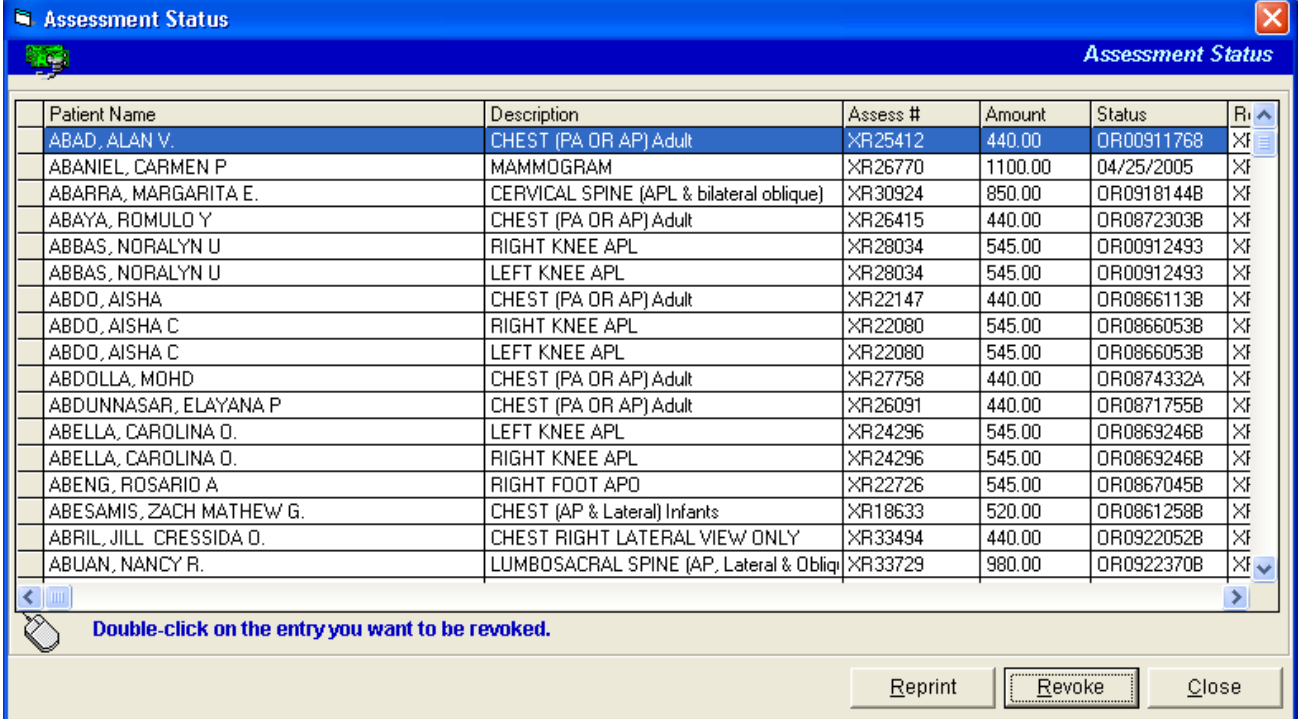

Under the status column, items having official receipt number are already paid; the rest are still unpaid.

3 The following button options can be clicked from.

- To revoke a particular assessment, select it from the list and then click on **Revoke** button. The status of the assessed item will then change to **Revoke**.
- To print the charge- slip of the assessed item, select it from the list and then click on **Re-print** button.
- Click on **Close** button to close the window.

#### **Audit Report**

It generates a report of inpatients and outpatients who have requested for exam and the name of the exam requested and its corresponding amount.

- 1 Under **Reports** option, click **Other Reports**. A pop-up window will display, click **Audit Report**. A window for date entry will display. Type the beginning and ending dates of the report. (<format: mm/dd/yyyy> e.g. 10/14/2002) Click on OK button.
- 2 To print, click on  $\bigcirc$ .

#### **Income Report**

This generates a report of requested exams since the entered beginning to ending dates; the quantity and amount accumulated for a particular exam in inpatient and out-patient then totaling the quantity and amount accumulated for a particular exam both and each inpatient and out-patient; and totaling the quantity and amount of all exams.

- 1 Under **Reports** options, click **Other Reports**. A pop-up window will display, **click Income Report**. A window for date entry will display. Type the beginning and ending dates of the report you want to view. (<format: mm/dd/yyyy> e.g. 10/14/2002). Click on **OK** button. A printable report will display.
- 2 To print, click on  $\mathbf{B}$ .

#### **Borrowed Films Report**

This generates a report of borrowed films arranged by patient's name, examination, result date, borrower's name, date borrowed, location or encoder.

- 1 Under **Reports** options, click **Other Reports**. A pop-up window will display, click **Borrowed Films Report**. A window will display afterwards. Select one from the list then click on **View** button. A printable report will display.
- 2 Click on  $\bigcirc$  to print the report.

#### **Returned Films Report**

This generates a report of returned films arranged by patient's name, examination, result date, returned by, Date Returned, Encoder (return), Borrower, Date Borrowed, Location or Encoder (borrowed).

- 1 Under **Reports** options, click **Other Reports**. A pop-up window will display, click **Borrowed Films Report**. A window will display afterwards. Select one from the list then click on **View** button. A printable report will display.
- 2 Click on  $\bigcirc$  to print the report.

#### **X-ray Film Consumption Reports**

This generates a report on x-ray film consumption.

1 Under **Reports** options, click **Other Reports**. A pop-up window will display, click **X-ray Film Consumption Reports**. A window for date entry will display. Type the beginning and ending dates of the report you want to view. (<format: mm/dd/yyyy> e.g. 10/14/2002). Click on **OK** button. A printable report will display.

2 To print, click on  $\mathbf{B}$ .

#### **X-ray Film Wastage reports ( Daily and Monthly Report )**

This generates a report on x-ray film wastage.

1 Under **Reports** options, click **Other Reports**. A pop-up window will display, click **X-ray Film Wastage Reports**. A window for date entry will display. Type the beginning and ending dates of the report you want to view. (<format: mm/dd/yyyy> e.g. 10/14/2002). Click on **OK** button. A printable report will display.

2 To print, click on  $\bigcirc$ .

#### **X-ray film Inventory Report**

This generates a report on x-ray film inventory

1 Under **Reports** options, click **Other Reports**. A pop-up window will display, click **X-ray Film Inventory Report**. A window for date entry will display. Type the beginning and ending dates of the report you want to view. (<format: mm/dd/yyyy> e.g. 10/14/2002). Click on **OK** button. A printable report will display.

2 To print, click on  $\mathbf{a}$ .

#### **X-ray Monthly/Weekly Report**

This generates a report on x-ray income, x-ray diagnostic and x-ray professional fee

1 Under **Reports** options, click **Other Reports**. A pop-up window will display, click **X-ray monthly / weekly report**. A window for date entry will display. Type the beginning and ending dates of the report you want to view. (<format: mm/dd/yyyy> e.g. 10/14/2002). Click on **OK** button. A printable report will display.

3 To print, click on  $\bigcirc$ .

#### **Statistical Report by Referring Doctor**

This generates report of requested exams with patient's referring doctor since the entered beginning to ending dates. It also display list of exams without patient's referring doctor.

1 Under **Reports** option, click **Other Reports**. A pop-up window will display, click **Statistical Report by Referring Doctor**. A window for date entry will display. Type the beginning and ending dates of the report. (<format: mm/dd/yyyy> e.g. 10/14/2002) Click on **OK** button. A printable report will display.

2 Click on  $\ddot{=}$  to print.

#### **Doctors Contribution**

This generates a report on Doctor's Contribution and can either be by doctor, by procedure, by gender and by date.

1 Under **Reports** options, click **Other Reports**. A pop-up window will display, click **Doctors Contribution**. A window for date entry will display. Type the beginning and ending dates of the report you want to view. (<format: mm/dd/yyyy> e.g. 10/14/2002). Click on **OK** button. A printable report will display.

2 To print, click on  $\mathbf{B}$ .

#### **Mammogram Reports**

This generates Mammogram reports such as Audit Report, Income Report, Diagnostic Report and Professional Report.

1 Under **Reports** options, click **Other Reports**. A pop-up window will display, click **Mammogram Reports**. A window for date entry will display. Type the beginning and ending dates of the report you want to view. (<format: mm/dd/yyyy> e.g. 10/14/2002). Click on **OK** button. A printable report will display.

2 To print, click on  $\mathbf{B}$ .

### Index

#### —A—

add films, 29 add interpretation, 30 add walk-in patient, 13 audit report, 42

#### $-B-$

borrow film, 28 borrowed films report, 44

#### $-c-$

cancel request, 32 cash basis status report, 48 cash-basis patient request, 11 charge slip re-printing, 34 charge slip verification, 35 charge-basis inpatient request, 16 charge-basis outpatient request, 14 close the program, 9

#### $-D-$

default radiologist, 31 discharge order (processing), 18

#### $-$ E $-$

edit exam result, 25 edit interpretation, 30 edit walk-in patients, 33 end the program, 9 enter exam result, 23 exam result editing, 25 exam result entry, 23 exam result verification, 26

#### —F—

features, 7 file number used (viewing), 37 film (borrowing/returning), 28 film entry, 29

#### —I—

income report, 43 inpatient census (viewing), 38 inpatient daily census report, 40 inpatient request (charge-basis), 16 interpretation (adding/editing), 30

#### $-M$

merlin, 20 monthly transaction report, 39

#### $-$

objectives, 7 outpatient daily census report, 41 outpatient request (charge-basis), 14 overview, 6

#### $-P-$

patient request (cash-basis), 11 patient's ledger, 36 pending request (processing), 21 print charge slip, 34 process discharge order, 18 process pending request, 21

#### $-R$

radiologist (setting the default), 31 report (audit), 42 report (borrowed films), 44 report (cash-basis status), 48 report (income), 43 report (inpatient daily census), 40 report (monthly transaction), 39 report (outpatient daily census), 41 report (returned films), 45 report (statistical by referring doctor), 47 report (statistical), 46 re-print charge slip, 34 request cancellation, 32 result editing, 25 result entry, 23 result verification, 26 return film, 28 returned films report, 45

#### —S—

search walk-in patients, 33 set default radiologist, 31 start the program, 8 statement of accounts, 36 statistical report, 46 statistical report by referring doctor, 47

#### $-V$ —

verify charge slip, 35 verify exam result, 26 view file number used, 37 view inpatient census, 38 view patient's ledger, 36

 $-W$ walk-in patient (adding), 13 walk-in patients (searching/editing), 33